# **Publipostage avec Microsoft WORD**

Septembre 2014 – révision février 2015

## **Présentation**

Le logiciel Elite vous offre la possibilité d'effectuer des courriers automatiques avec Microsoft Word. La technique utilisée est celle du publipostage. Il est recommandé d'utiliser les vers word 2007 à 2013 pour bénéficier de tous les automatismes.

Il sera possible de rédiger aussi bien des courriers (contrats, lettres personnalisées) pour un seul résident, comme pour l'ensemble de l'établissement.

# **Paramétrage**

Avant de commencer à fusionner, il faut paramétrer Elite pour fonctionner parfaitement.

Dans le menu « Elite », allez dans la fonction « Paramétrage dossier ». Dans l'onglet général, renseignez les éléments relatifs aux « dossiers et fusion ».

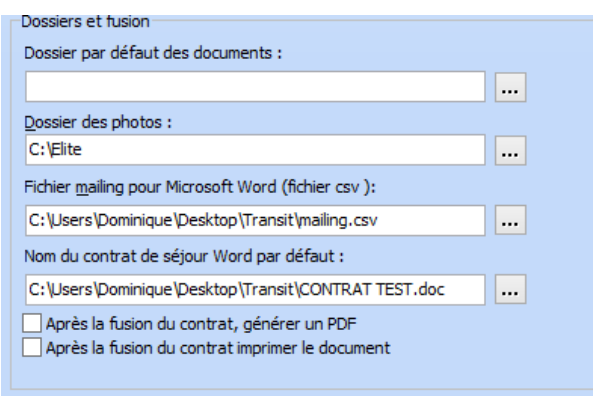

#### *Fichier mailing pour Microsoft Word*

#### *Dossier par défaut des documents*

 C'est dans ce dossier que vous pouvez mettre vos documents. Lors de la demande de fusion, il évitera à l'opérateur d'aller rechercher à droite ou à gauche sur l'ordinateur ou le réseau les documents demandés.

Pour effectuer une fusion, word a besoin d'avoir un modèle de lettre et un fichier contenant les données du résident. Ce dernier fichier est créé par Elite. Il doit posséder un nom. Pour des raisons pratiques. Nous vous recommandons d'utiliser le nom « MAILING.CSV ». Vous pouvez le mettre dans un dossier accessible aussi bien par Elite que par Word (le dossier Elite est recommandé)

## *Nom du contrat de séjour*

Le contrat de séjour étant le document principal fusionnable, vous pouvez aller le chercher et le paramétrer par défaut. Si vous ne remplissez pas ce paramétrage, ce n'est pas grave, mais vous devrez aller chercher le contrat à chaque fusion.

Après la fusion, générer un pdf Dans un processus automatique, il est possible de générer le pdf (non modifiable) du document directement.

Après la fusion, imprimer le document L'impression peut être automatiquement lancée, sans intervention manuelle. L'imprimante par défaut est celle de Windows.

# **Effectuer une fusion déjà préparée**

Lorsque le travail est déjà préparé, fusionner un document est très simple.

#### *Fusionner un document pour un résident*

Consultez la fiche du résident, puis, dans le menu « Impression », cliquez sur le bouton « WORD »

Sélectionnez le document que vous désirez ou cliquez sur le bouton « Contrat de séjour »

Puis cliquez sur le bouton « Lancement » pour obtenir votre fusion.

#### *Fusionner un document pour l'ensemble des résidents*

Dans le menu général, demandez l'onglet « Traitements », puis le bouton « Fusion ».

Cliquez sur « Résidents ».

Confirmez que vous désirez effectuer le publipostage pour tous les résidents présents et cherchez votre document word (courrier, invitation…) en cliquant sur le bouton […] en bout de ligne.

Cliquez enfin sur le bouton « Lancement » pour obtenir un document final contenant tous vos courriers mis bout à bout pour l'ensemble des résidents.

## **Préparer un nouveau document de fusion**

La fabrication d'un nouveau document de fusion suppose une bonne connaissance de Word. Voici les étapes principales.

Dans cette explication, nous supposerons que vous disposiez d'une source de données utilisable. Par défaut, il s'agira du fichier Mailing.csv créé par Elite

Nous allons commencer par composer notre document type en le liant à la source de données.

Appelez Word et choisissez un document vierge puis appelez le menu Publipostage

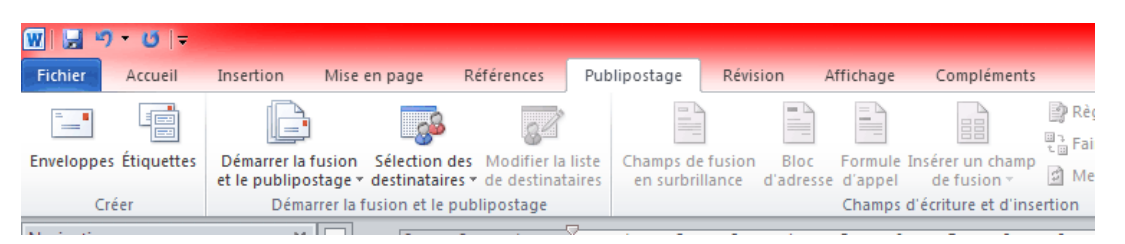

Plusieurs méthodes permettent d'effectuer un publipostage. Nous utiliserons la méthode pas à pas pour arriver au résultat.

Cliquez alors sur le bouton «Démarrer la fusion et le publipostage. Un menu s'ouvre. Choisissez la dernière fonction « Assistant fusion et publipostage ».

Un menu de guidage s'affiche alors sur la droite de l'écran. Il propose six étapes de conception.

#### *Sélection du type de document*

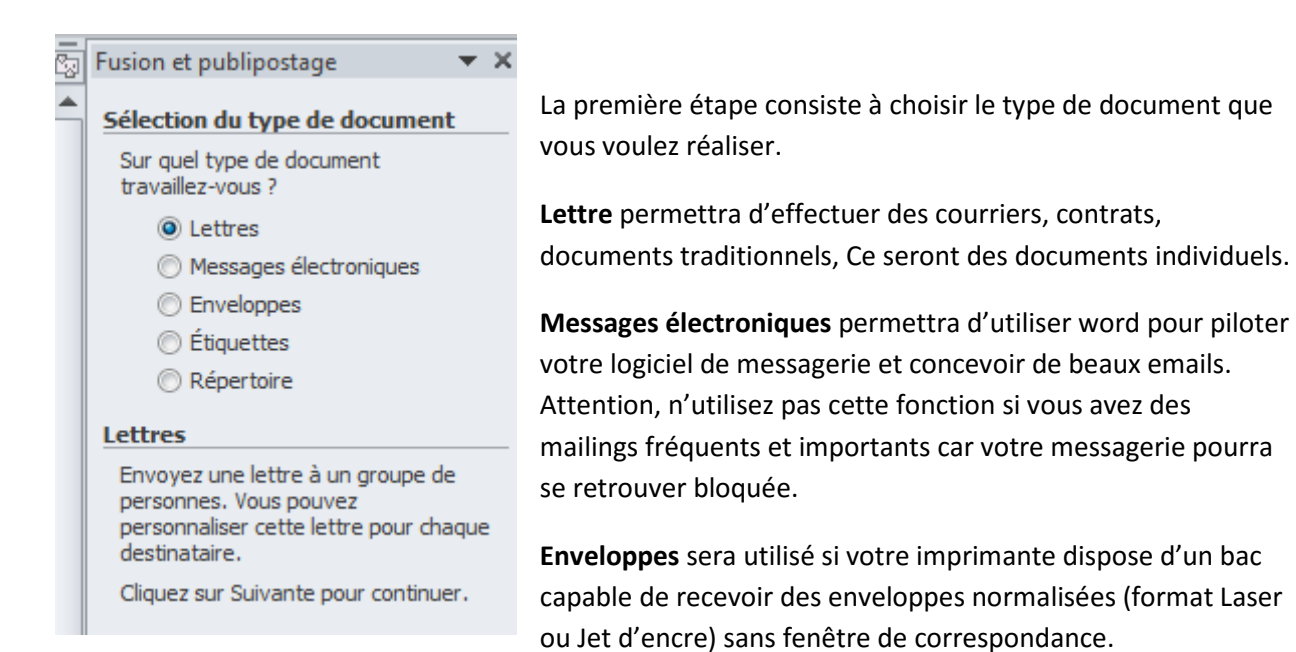

**Etiquettes** permettra de dupliquer plusieurs fois sur la même page un format généralement utilisé

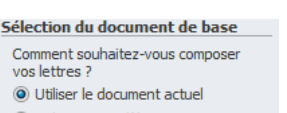

Utiliser un modèle Utiliser un document existant

**Utilisation du document actuel** 

Débutez avec le présent document et utilisez l'Assistant Fusion et<br>publipostage pour ajouter les informations relatives aux destinataires

acheté.

Enfin **Répertoire** permettra de fabriquer des listes de personnes ou d'objets sur une même page.

pour des adresses. Il faudra alors cadrer votre page pour s'adapter au format

En cliquant sur <Suivant>, on passe à l'étape numéro 2

A ce niveau, on va indiquer quel document type on désire utiliser. Il est possible de démarrer avec un document vide, d'utiliser un modèle word (dotx) ou d'aller ouvrir un document existant. Si vous réalisez des étiquettes qui ont déjà été cadrées,

Sélection des destinataires

- O Utilisation d'une liste existante
- Sélection à partir des contacts Outloo

Saisie d'une nouvelle liste

Utilisation d'une liste existante Utilisez les noms et les adresses d'un fichier ou d'une base de données.

Parcourir...

Modifier la liste de destinataires...

il est plus simple de reprendre un ancien modèle qui a été cadré et de l'adapter à votre nouveau publipostage.

En effet, les étiquettes représentent le modèle le plus compliqué à composer car il faut tomber exactement sur le modèle acheté/

En cliquant sur suivant, on passe à l'étape numéro 3

On indique à ce niveau si on utilise une source de donnée existante ou si on compose une nouvelle liste. Nous utiliserons Mailing.csv créé par Elite

Parfois, à ce niveau, il faut valider la demande de conversion. En effet, les bases de données exportent souvent des fichiers « bruts ».

A ce stade votre lettre type est prête à être composée. La source de données est liée à votre lettre type.

Il faut à présent insérer dans votre document les champs de la base pour arriver à votre résultat final.

Pour cela vous disposez dans la barre d'outils, d'un bouton appelé Insérer un champ de fusion. Lorsque vous cliquez dessus, vous obtenez la liste des champs de la base sous la forme d'une liste.

En cliquant sur le champ désiré, celui-ci s'insère à l'emplacement du curseur. Il est symbolisé par son nom entouré d'apostrophes. Par exemple : « nom »

Une fois votre document composé, vous pouvez lancer le publipostage en cliquant sur le bouton terminer et fusionner de la barre d'outils. Cliquez alors sur modifier des documents individuels pour obtenir un nouveau document composé d'autant de pages qu'il y a d'enregistrements dans la base

## *Sélection des enregistrements*

Avant de fusionner, il est possible de cliquer sur le bouton de la barre d'outils modifier la liste des destinataires pour pouvoir cocher ou décocher des enregistrements que vous désirez garder ou enlever.

# *Aperçu des résultats*

Si vous désirez obtenir un aperçu de vos résultats avant de fusionner, le bouton Aperçu des résultats de barre d'outils vous permet de voir ce test sur le premier enregistrement.

#### *Les étiquettes*

Si vous avez choisi ce mode de présentation, il faudra dupliquer votre mise en page sur toutes les étiquettes de la page.

Dans l'étape numéro 2, vous devez spécifier les options d'étiquettes. Ces options permettent de fixer le nombre d'étiquettes en ligne, en colonne et leur espacement. De nombreux modèles sont disponibles particulièrement dans la gamme Avery.

Lorsque votre modèle est choisi, la page est alors divisée en cellules. Insérez vos champs de fusion dans la première cellule, et lorsque vous avez terminé, cliquez sur le bouton Mettre à jour les étiquettes de la barre d'outils pour recopier automatiquement. Vous remarquerez alors qu'un nouveau champ apparait alors. Il se nomme « enregistrement suivant » et permet de faire comprendre à Word de passer à l'enregistrement suivant de la base de données.

# *Détail des boutons de la barre d'outil publipostage*

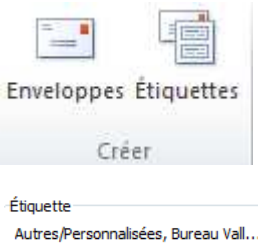

La barre d'outils de publipostage de Word vous propose d'autres fonctions plus rapides pour arriver à vos fins.

#### *Créer enveloppes et étiquettes*

Autres/Personnalisées, Bureau Vall... étiquette laser/jet d'encre personn...

Avant de débuter la fusion, vous pouvez préparer votre document au format de vos enveloppes ou étiquettes. Il est en effet plus souple de choisir dans un premier temps son format pour pouvoir le tester sur

#### l'imprimante.

Pour le format étiquettes, cliquez sur le groupe étiquettes et choisissez votre fournisseur et votre modèle.

#### *Sélection des destinataires*

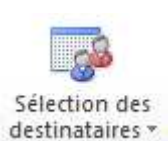

Ce bouton correspond à l'étape numéro 3 de la méthode pas à pas. Le choix est proposé d'utiliser une liste existante ou de créer une nouvelle liste.

Si vous utilisez les contacts d'outlook 2010, une fusion avec cette liste ou une partie de la liste est possible.

#### *Modifier la liste des destinataires*

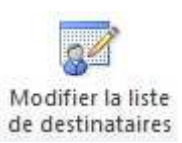

La liste des destinataires choisie à l'étape 3 peut être visualisée pour modification ou par sélection. Il est possible d'affiner la sélection en triant ou en filtrant les éléments que l'on désire.

## *Champs de fusion en surbrillance*

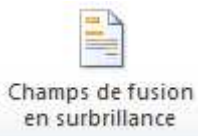

Afin de mieux voir les emplacements des champs insérés, il est possible de les mettre en gris à l'écran. C'est particulièrement lorsqu'on reprend ou que l'on modifie un document que cette option est utile.

## *Bloc d'adresse*

Si vous avez fait correspondre les champs (voir plus bas), il est possible de considérer les noms et adresses des destinataires comme un bloc d'adresse. Cette fonction n'est pas toujours adapté au travail que vous désirez faire. Elle fonctionne bien lorsque les destinataires proviennent d'Outlook.

## *Formule d'appel*

Si vous avez fait correspondre vos champs (voir plus bas), vous pouvez automatiser les formules de politesse sous la forme « Cher Monsieur Dupont » ou « Chère madame Durand ».

## *Insérer un champ de fusion*

C'est dans cette liste que vous pouvez choisir vos champs et les insérer à l'emplacement du curseur. N'oubliez pas d'insérer des espaces entre chaque champ pour ne pas que les zones se touchent.

#### *Règles*

Cette fonction permet d'effectuer des tests sur les zones insérées. En effet, il est **E** Règles ▼ parfois utile de modifier dynamiquement un document. Il est possible de définir des conditions (Si … alors .. sinon…) ou bien même de demander l'intervention de l'utilisateur à chaque enregistrement (fonction demander…)

#### *Faire correspondre les champs*

Word définit des champs « types » comme le nom, l'adresse etc.

Cela permet de faciliter la conception de blocs d'adresses sur des étiquettes ou sur des lettres.

Pour que Word reconnaissent les bons champs, il faut faire correspondre les champs de votre base de données (la source) à ceux attendus par word.

Dans le tableau présenté, la colonne de gauche est fixe, celle de droite correspond à votre base. A vous de faire correspondre (si cela est possible), vos champs avec ceux de Word.

Lorsque cela est fait, les fonctions de blocs d'adresses ou de formule d'appel (voir plus haut), peuvent être utilisées.

#### *Mettre à jour les étiquettes*

Comme on dispose de plusieurs étiquettes sur une même page, il est indispensable, après avoir conçu la première étiquette, de dupliquer son contenu sur les suivantes de la page. Cette fonction recopie automatiquement le contenu de l'étiquette située en haut à gauche vers les suivantes.

Le contenu est dupliqué, et les champs de fusion aussi.

Attention, par défaut, un champ de programmation spécial nommé « enregistrement suivant » permet à word lors de la fusion de remplir chaque étiquette avec un enregistrement de la base. Ainsi, si on dispose des étiquettes à raison de 2 en horizontal et 8 en vertical, on obtient donc 16 étiquettes différentes par page.

Mais si votre souhait est de faire des planches d'étiquettes à raison d'une personne par page (par exemple 16 étiquettes identiques, et nouvelle personne sur la page suivante), il faudra supprimer le champs « enregistrement suivant » de chaque étiquette pour ne le conserver qu'en dernière position de la dernière étiquette de la page.

#### *Aperçu des résultats*

Par défaut, les noms des champs sont affichés. Si vous voulez voir ce que donne votre résultat avec le premier enregistrement (ou les premiers si vous avez des étiquettes), cliquez sur l'aperçu. Recliquez sur l'aperçu pour revenir en conception.

#### *Défilement*

Si vous avez adopté l'aperçu des résultats, cliquez sur le défilement pour voir le résultat avec chaque enregistrement.

#### *Rechercher un destinataire*

Cette fonction place le curseur dans la base de donnée sur la valeur choisie. C'est utile lorsqu'on a des noms longs et que l'on désire savoir si la zone va « tenir » dans l'emplacement que l'on a dessiné.

#### *Rechercher les erreurs*

Parfois, la base de données comprend des erreurs. Cela peut arriver si les enregistrements ne correspondent pas à l'entête. Par exemple, une base détermine les champs suivants : nom, prénom, adresse, code postal, ville.

Si l'un des enregistrements ne possède pas les cinq champs nécessaire (il en a 4 ou 6…), une erreur surviendra . Cette fonction permet, avant de lancer une fusion générale, de tster si votre base est correcte.

## *Terminer et fusionner*

Le résultat de la fusion peut être obtenu sous plusieurs formes.

La modification de documents individuels est la méthode la plus souple. En effet, le résultat est un document word nommé « lettre type 1 » ou « Etiquettes1 » selon le cas.

Dans le cas d'un mailing, on peut ainsi avoir autant de pages que d'enregistrements dans la base. Plusieurs centaines de pages sont alors possibles. Il est alors nécessaire d'imprimer le résultat général.

L'impression directe ne permet aucun contrôle mais imprime sur l'imprimante sélectionnée le résultat de la fusion.

Enfin, l'envoi à des adresses mail par l'intermédiaire du logiciel de client mail (outlook) peut être réalisé. L'utilisation d'une messagerie webmail (orange, free…) ou d'un logiciel non-microsoft ne donnera pas de résultats satisfaisants ou ne marchera pas du tout.

# Liste des champs disponibles

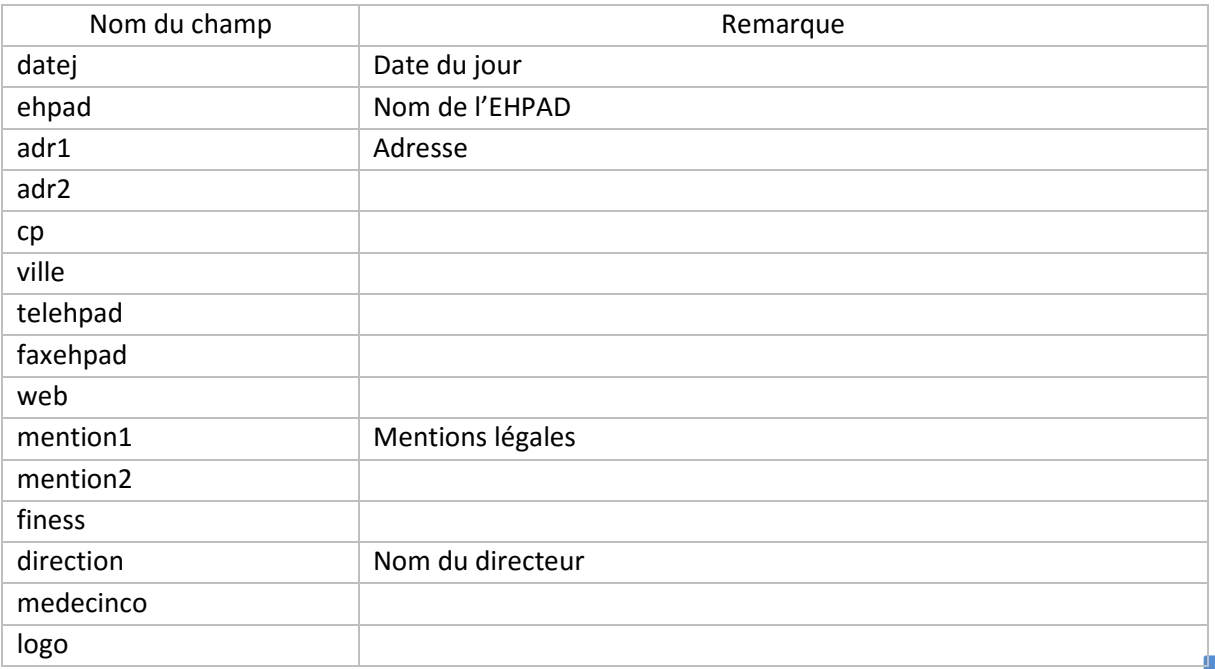

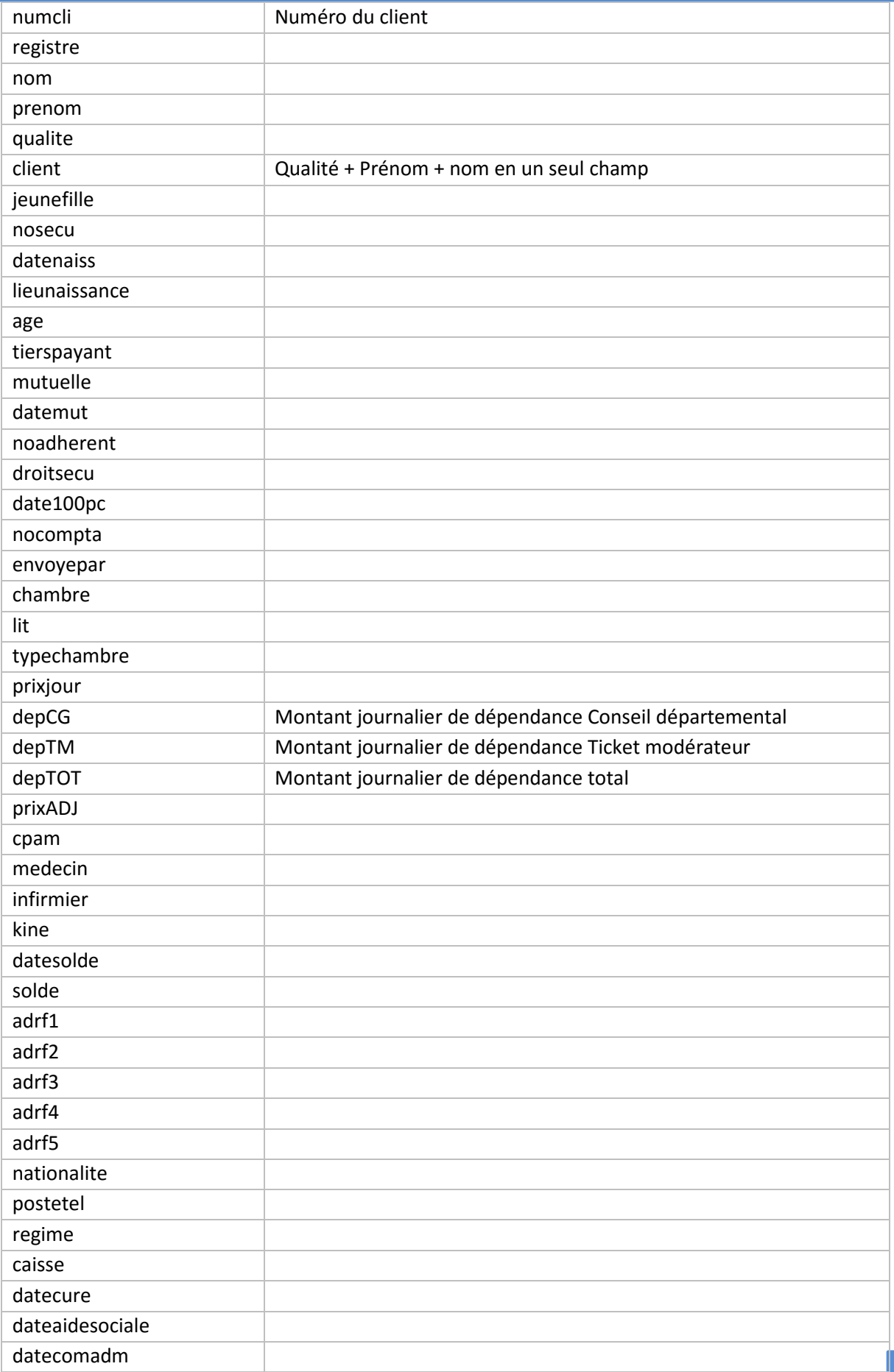

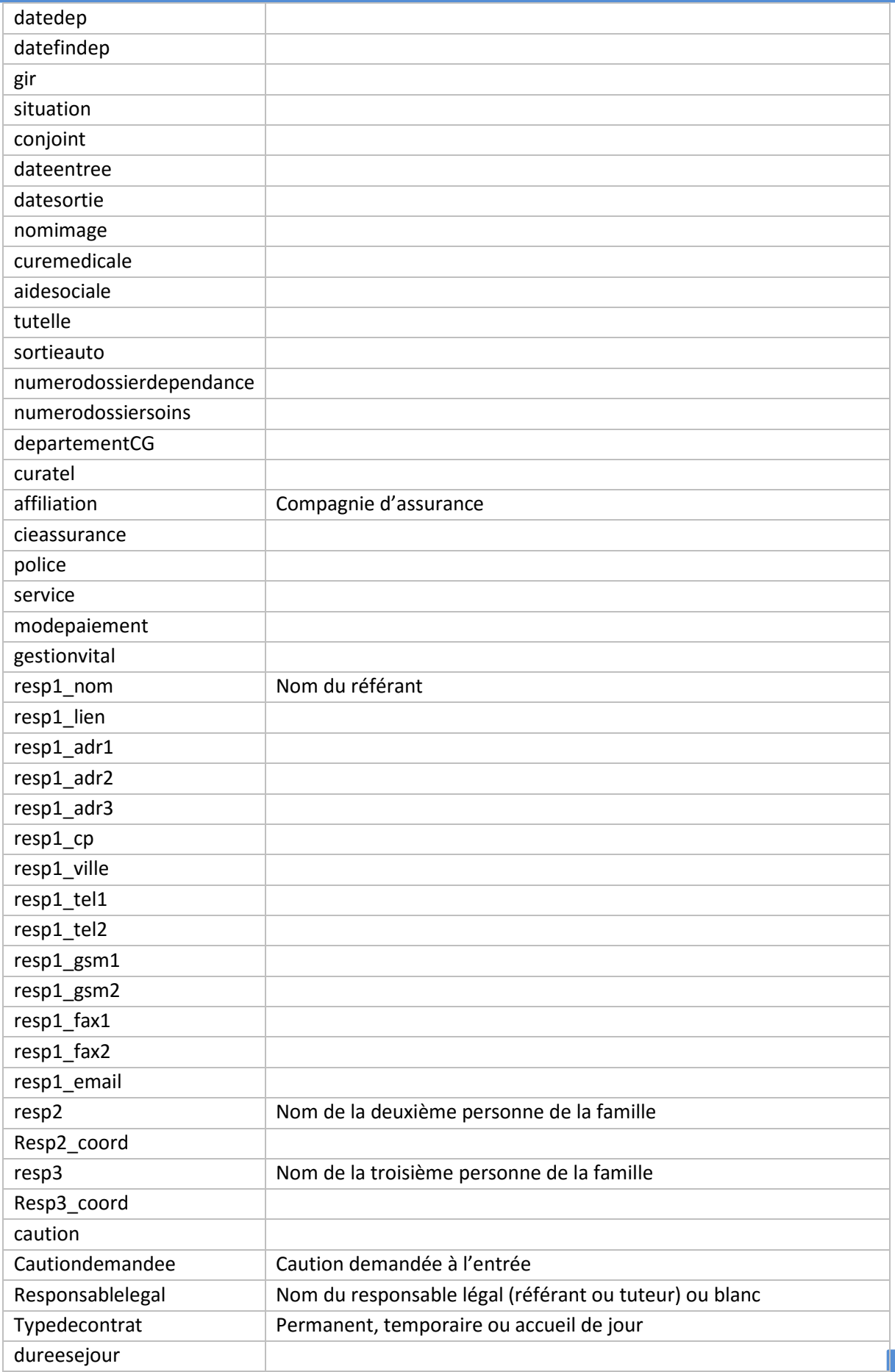

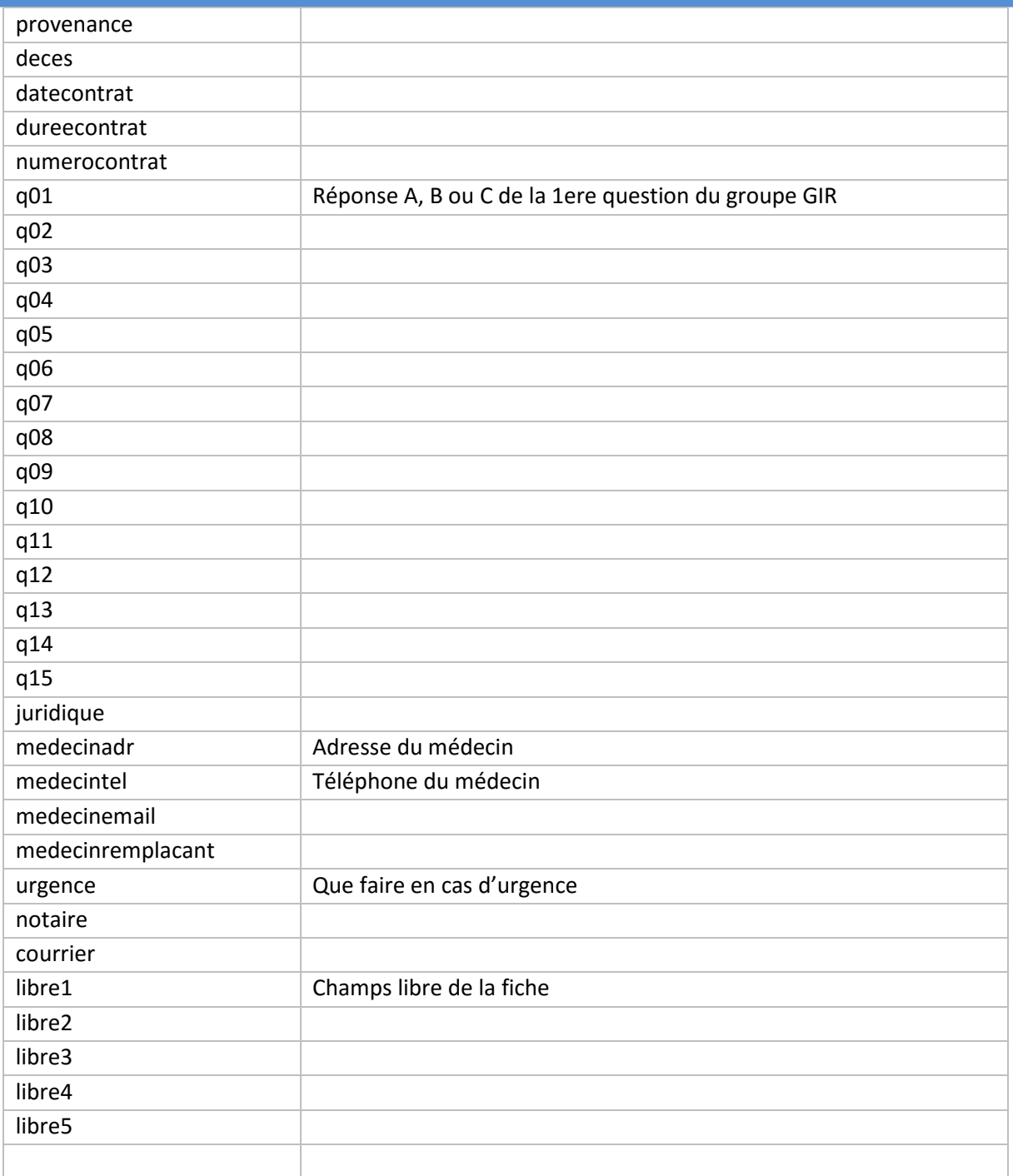

Champs dédiés aux abonnements. Chaque abonnement est fusionné avec 5 champs :

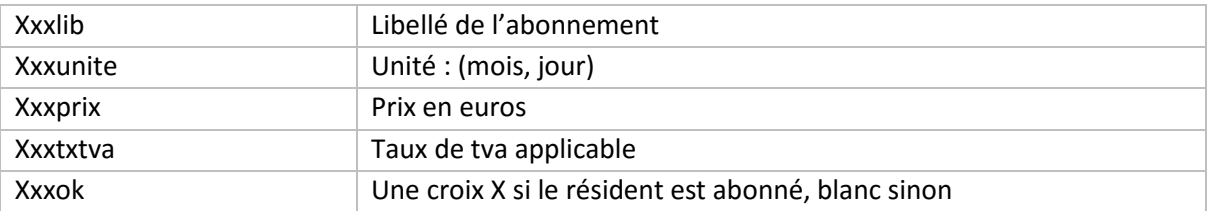